# **Institute for Advanced Study**

# **Proofpoint® Email Digest**

### *Introduction*

The Institute for Advanced Study is currently utilizing Proofpoint Protection Server ® to identify SPAM email. Email is scored by Proofpoint on a 0 to 100 scale. "0" means the message is least likely SPAM, while "100" means the message is very likely SPAM.

When an email scores 99 and above, Proofpoint Protection Server is configured to quarantine the message and keeps it on the server for two weeks. After two weeks the message is deleted from the server.

# *Email Digest*

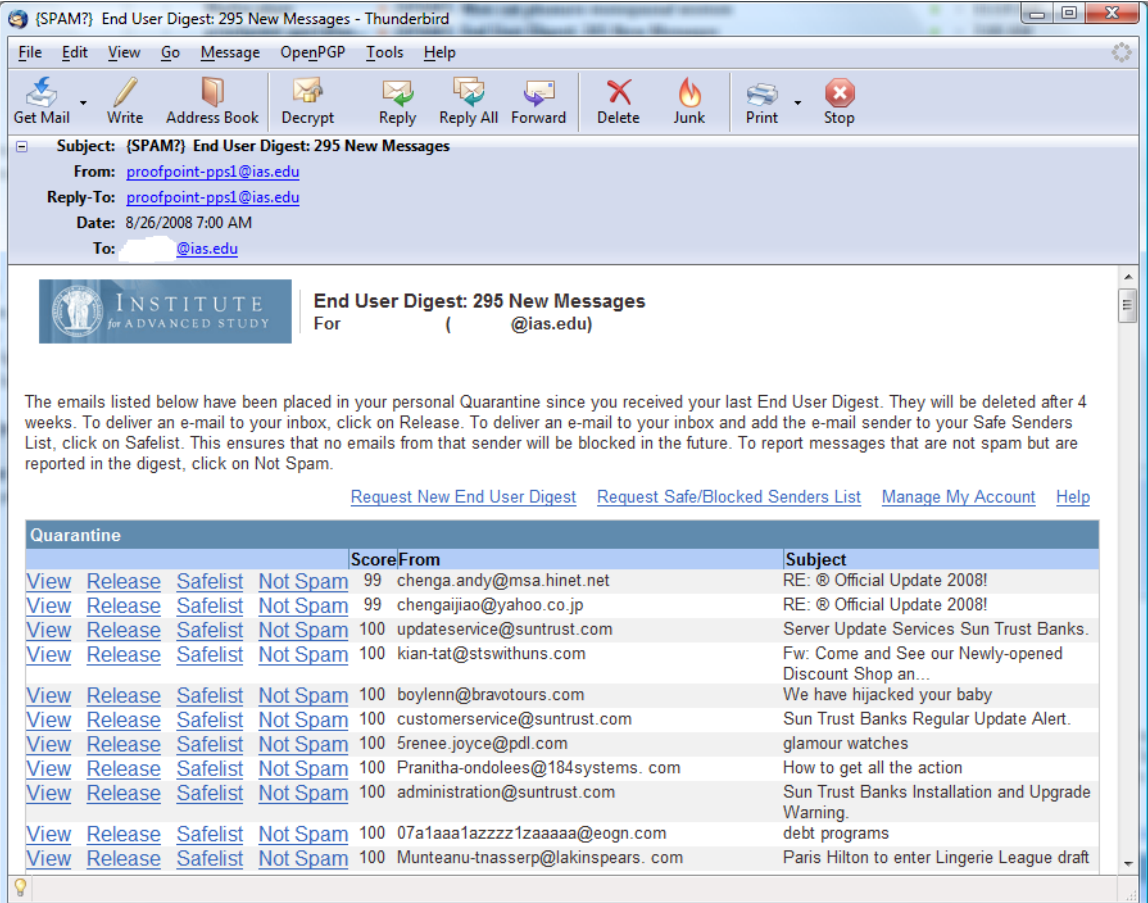

Everyday at 7am, Proofpoint Protection Server sends out email digest to all IAS users. Current policy agreed upon by all schools puts the digest into user's SPAM Folder. If an email was incorrectly identified as SPAM and was quarantined, the user can look up the digest and determine the next step.

## **Options**

- **View** To view a quarantined message, a user must have a valid IAS LDAP credential. Login is required.
- **Release** Click on "Release" if a user wishes to release the quarantined message into email inbox.
- **Safelist** Click on "Safelist" will put the sender into a white list. From now on, all email from this specific sender will not be quarantined.
- **Not Spam** Click on "Not Spam" will initiate an automated "Spam False" Positive" report back to Proofpoint Anti-SPAM Support Team for analysis.

#### **SPAM False Positive**

Occasionally a legitimate email could be incorrectly identified as SPAM by Proofpoint Protection Server. This email is described as a "SPAM False Positive". Users have the ability to report the incident directly from the email digest back to Proofpoint Anti-SPAM Support Team by clicking on "Not Spam". Once Proofpoint support team receives the information, they will adjust anti-spam rules to prevent the same problem from recurring.

#### **Viewing a message**

After clicking on the "View" option, a browser login window will pop up. Make sure the Username: is ["userid@ias.edu](mailto:userid@ias.edu)" (not [userid@smtp.ias.edu](mailto:userid@smtp.ias.edu) or any other format). Enter your LDAP password to login.

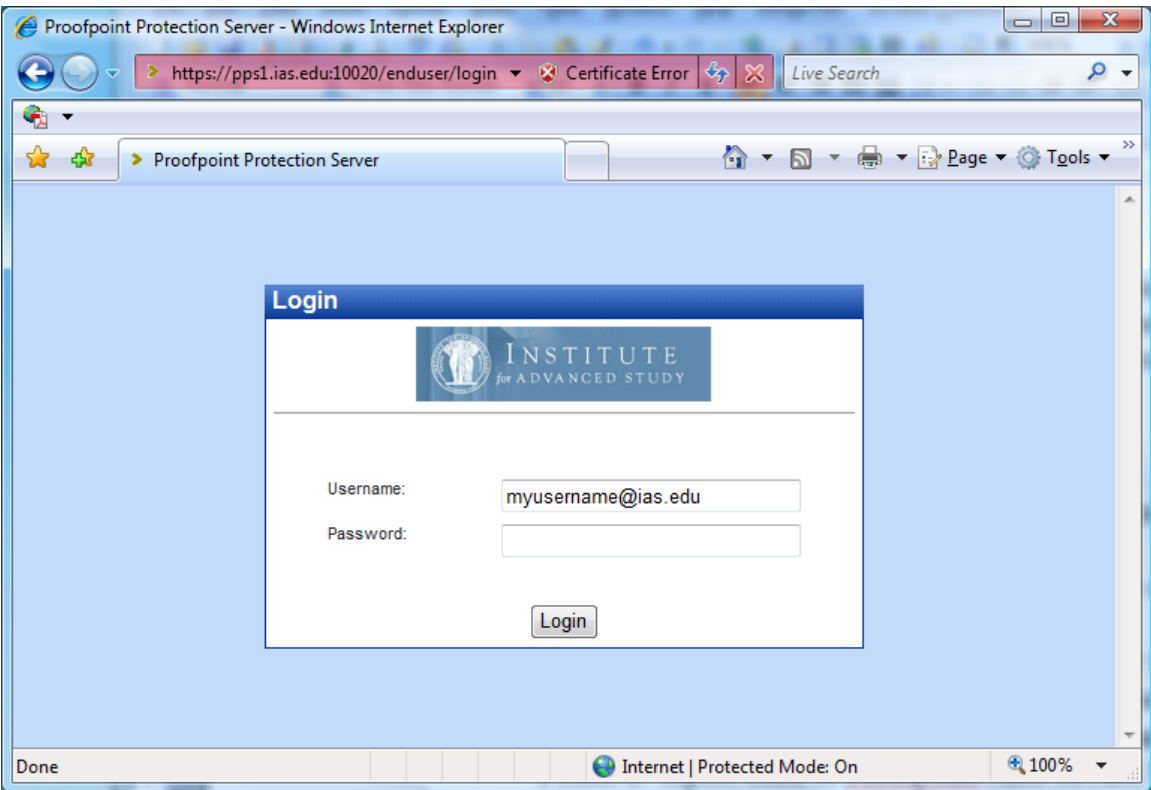

### **Request New End User Digest**

Click on the link "Request New End User Digest" to generate a new email digest for this email account.

#### **Request Safe/Blocked Senders List**

Click on the link "Request Safe/Blocked Senders List" to receive an email report listing all Safe/Blocked senders for this email account.

#### **Manage My Account**

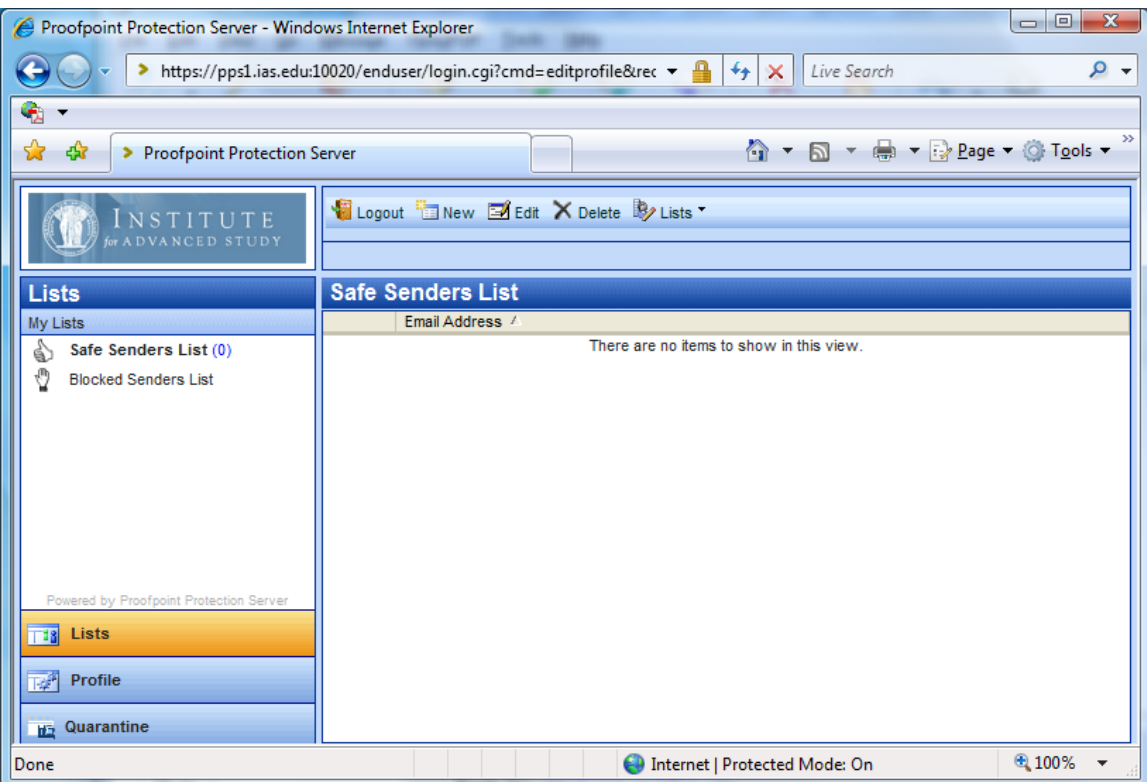

A user can manage the following features for the email account:

- Lists this is where we can view Safe/Blocked senders list.
- Profile to opt in/out End User Digest, select preferred language and spam detection policy.
- Quarantine to view all your messages in the quarantine folder.